#### **Nagios XI Configuring Inbound Checks**

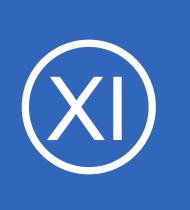

### **Purpose**

This document describes how to configure inbound checks in Nagios XI. Inbound checks are used in federated and distributed monitoring environments, as well as environments where the monitoring server receives passive check results from external applications and services.

## **Target Audience**

This document is intended for use by Nagios Administrators that need to configure inbound checks.

## **Inbound Transfer APIs**

There are two different APIs for handling inbound check transfers (passive checks) in Nagios XI:

- **NRDP**
	- NRDP is a newer web-based API that operates over port 80 (HTTP) or 443 (HTTPS)
- **NSCA**

**Nagios®** 

◦ NSCA operates over TCP port 5667, and while it is older than NRDP, it is supported by many more Nagios addons than the newer NRDP API

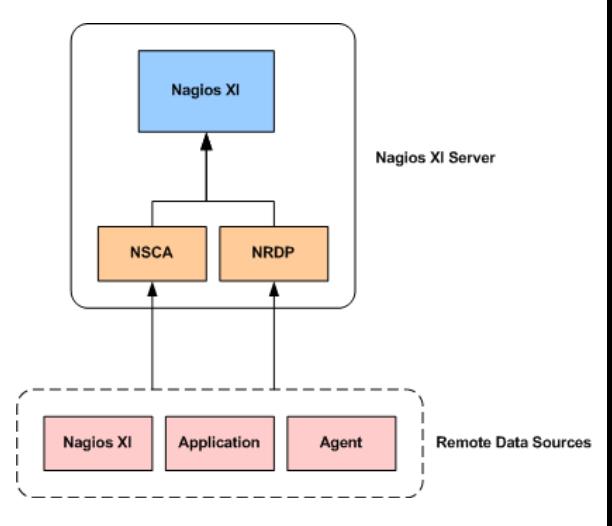

Both methods provide the same functionality however NRDP is the method we recommended using. The main reason why is that NRDP is easy to setup, configure and maintain in the long term.

1295 Bandana Blvd N, St. Paul, MN 55108 [sales@nagios.com](mailto:sales@nagios.com) US: 1-888-624-4671 INTL: 1-651-204-9102

#### [www.nagios.com](https://www.nagios.com/)

© 2017 Nagios Enterprises, LLC. All rights reserved. Nagios, the Nagios logo, and Nagios graphics are the servicemarks, trademarks, or<br>registered trademarks owned by Nagios Enterprises. All other servicemarks and trademark

Page 1 / 6 Updated – January, 2018

## **Configuring Inbound Checks**

## **Accessing Transfer Settings**

You can configure inbound transfers by navigating to **Admin** > **Check Transfers** > **Inbound Transfers** in the interface of Nagios XI.

The **Inbound Transfers** settings page allows you to configure both the [NRDP](#page-1-0) and [NSCA](#page-2-0) APIs.

# <span id="page-1-0"></span>**NRDP Configuration**

External applications, services, and remote servers must use an authentication token when sending check results to the NRDP API.

You can configure multiple authentication token to support different client if you wish. The first time you configure NRDP, a random token will be generated for you. You can change the token to an alpha-numeric string of your choosing.

Click the **Update Settings** button to save the NRDP settings.

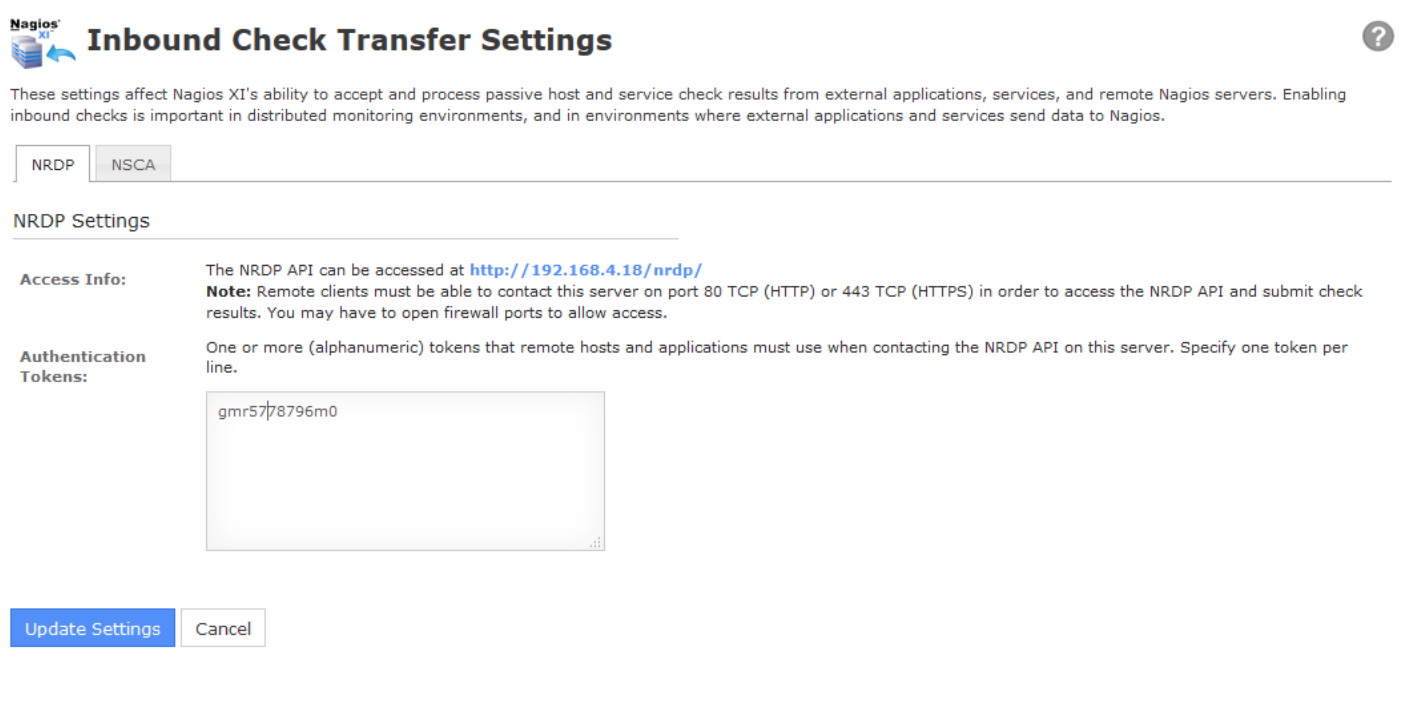

1295 Bandana Blvd N, St. Paul, MN 55108 [sales@nagios.com](mailto:sales@nagios.com) US: 1-888-624-4671 INTL: 1-651-204-9102

**Nagios**®

#### [www.nagios.com](https://www.nagios.com/)

© 2017 Nagios Enterprises, LLC. All rights reserved. Nagios, the Nagios logo, and Nagios graphics are the servicemarks, trademarks, or<br>registered trademarks owned by Nagios Enterprises. All other servicemarks and trademark

Page 2 / 6 Updated – January, 2018

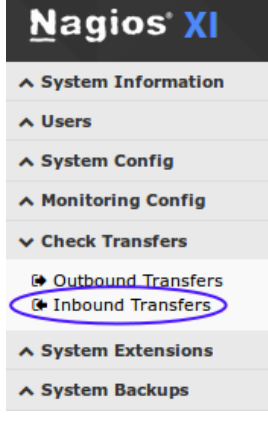

**Configuring Inbound Checks**

## <span id="page-2-0"></span>**NSCA Configuration**

Before you can enable inbound check transfers via the NSCA API, you must configure your Nagios XI server as follows.

Establish a terminal session to your Nagios XI server as the root user. Edit the /etc/xinetd.d/nsca file in the vi editor using the following command:

vi /etc/xinetd.d/nsca

*When using the vi editor, to make changes press i on the keyboard first to enter insert mode. Press Esc to exit insert mode.*

Modify the  $only from statement to include the IP addresses of hosts that are allowed to send data (or$ comment it out to allow all hosts to send data). This is a space separated list, for example:

only\_from = 127.0.0.1 10.25.18.22 10.25.18.23

When you have finished, save the changes in vi by typing:

:wq

and press Enter.

Restart the xinetd service using the following command:

service xinetd restart

Once you've made these changes Navigate to the **NSCA** tab on the **Inbound Transfers** page. External applications, services, and servers that send passive checks results to Nagios XI using the NSCA API should encrypt the transmitted data.

1295 Bandana Blvd N, St. Paul, MN 55108 [sales@nagios.com](mailto:sales@nagios.com) US: 1-888-624-4671 INTL: 1-651-204-9102

**Nagios®** 

#### [www.nagios.com](https://www.nagios.com/)

© 2017 Nagios Enterprises, LLC. All rights reserved. Nagios, the Nagios logo, and Nagios graphics are the servicemarks, trademarks, or<br>registered trademarks owned by Nagios Enterprises. All other servicemarks and trademark

#### **Configuring Inbound Checks**

The Nagios XI server and each client must be using the same:

- Decryption / encryption method
- **Password**

Click the **Update Settings** button to save your settings.

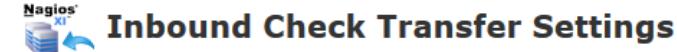

These settings affect Nagios XI's ability to accept and process passive host and service check results from external applications, services, and remote Nagios servers. Enabling inbound checks is important in distributed monitoring environments, and in environments where external applications and services send data to Nagios.

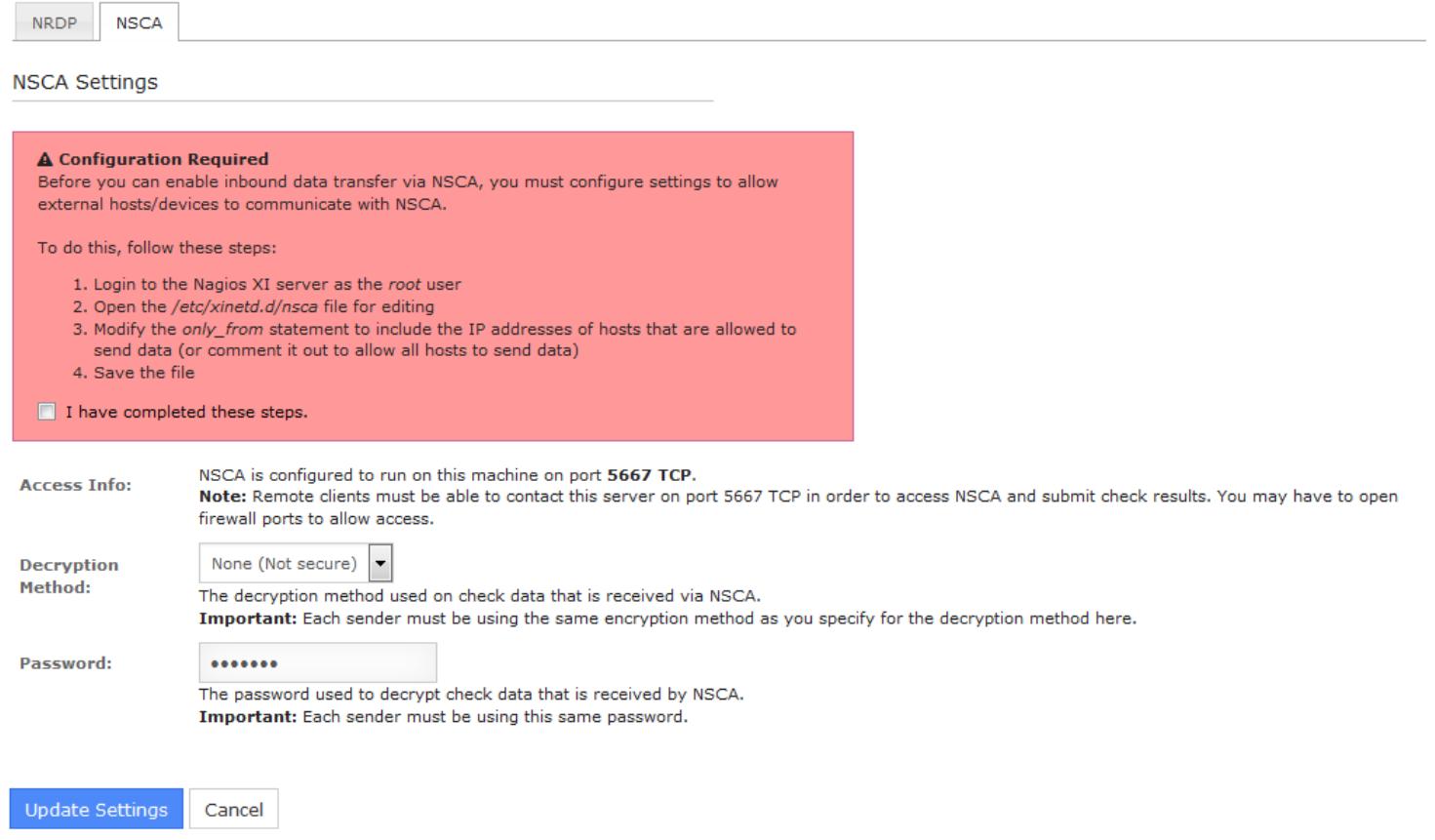

1295 Bandana Blvd N, St. Paul, MN 55108 [sales@nagios.com](mailto:sales@nagios.com) US: 1-888-624-4671 INTL: 1-651-204-9102

**Nagios®** 

#### [www.nagios.com](https://www.nagios.com/)

© 2017 Nagios Enterprises, LLC. All rights reserved. Nagios, the Nagios logo, and Nagios graphics are the servicemarks, trademarks, or<br>registered trademarks owned by Nagios Enterprises. All other servicemarks and trademark

#### **Configuring Inbound Checks**

### **Firewall Configuration**

Modification of firewall settings between the remote data sources and the Nagios XI server may be required in order to allow inbound check results to be sent to Nagios XI.

The NRDP works on **TCP port 80** using the HTTP protocol OR **TCP port 443** the HTTPS protocol.

NSCA uses a custom protocol that runs on **TCP port 5667**.

Firewalls must be configured to allow inbound and outbound traffic over the ports used by the API(s) you choose to utilize for handling inbound checks.

## **Configuring Objects**

**Nagios®** 

Nagios XI must be configured to monitor hosts and services that it received passive check results for. If it is not configured with a host or service when a passive check arrives, Nagios XI will add that host or services to a list of Unconfigured objects (**Admin** > **Monitoring Config** > **Unconfigured Objects**). Until this is done, Nagios XI will not do anything with the check results it receives.

The Nagios XI administrator can then easily configure the host and service in the monitoring engine. Further information can be found in the following documentation:

[Monitoring Unconfigured Objects With Nagios XI](https://assets.nagios.com/downloads/nagiosxi/docs/Monitoring_Unconfigured_Objects_With_XI.pdf)

1295 Bandana Blvd N, St. Paul, MN 55108 [sales@nagios.com](mailto:sales@nagios.com) US: 1-888-624-4671 INTL: 1-651-204-9102

[www.nagios.com](https://www.nagios.com/)

© 2017 Nagios Enterprises, LLC. All rights reserved. Nagios, the Nagios logo, and Nagios graphics are the servicemarks, trademarks, or<br>registered trademarks owned by Nagios Enterprises. All other servicemarks and trademark

Page 5 / 6 Updated – January, 2018

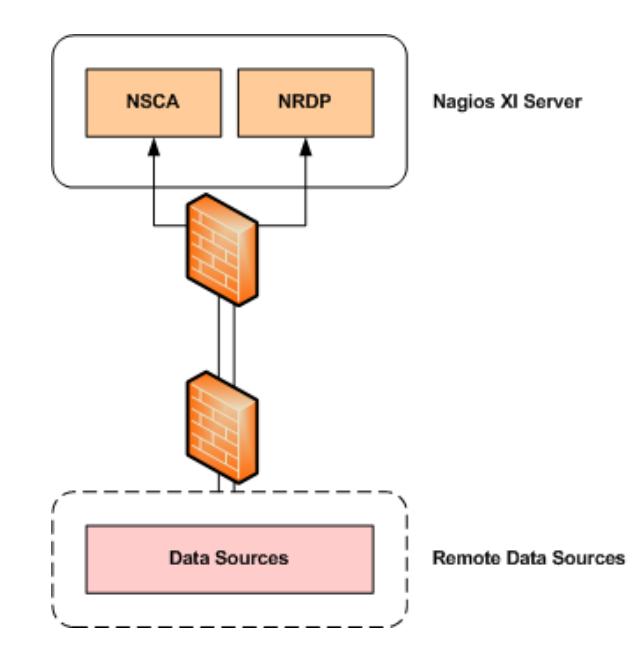

### **Configuring Inbound Checks**

## **Complimentary Documentation**

Nagios XI can also send check results to another Nagios XI server. This is explained in detail in the following documentation:

[Configuring Outbound Checks With Nagios XI](https://assets.nagios.com/downloads/nagiosxi/docs/Configuring_Outbound_Checks_With_XI.pdf)

## **Finishing Up**

This completes the documentation on configuring inbound checks in Nagios XI.

If you have additional questions or other support related questions, please visit us at our Nagios Support Forums:

#### [https://support.nagios.com/forum](http://nag.is/a5)

The Nagios Support Knowledgebase is also a great support resource:

#### [https://support.nagios.com/kb](http://nag.is/a2)

1295 Bandana Blvd N, St. Paul, MN 55108 [sales@nagios.com](mailto:sales@nagios.com) US: 1-888-624-4671 INTL: 1-651-204-9102

**Nagios®** 

#### [www.nagios.com](https://www.nagios.com/)

© 2017 Nagios Enterprises, LLC. All rights reserved. Nagios, the Nagios logo, and Nagios graphics are the servicemarks, trademarks, or<br>registered trademarks owned by Nagios Enterprises. All other servicemarks and trademark

Page 6 / 6 Updated – January, 2018